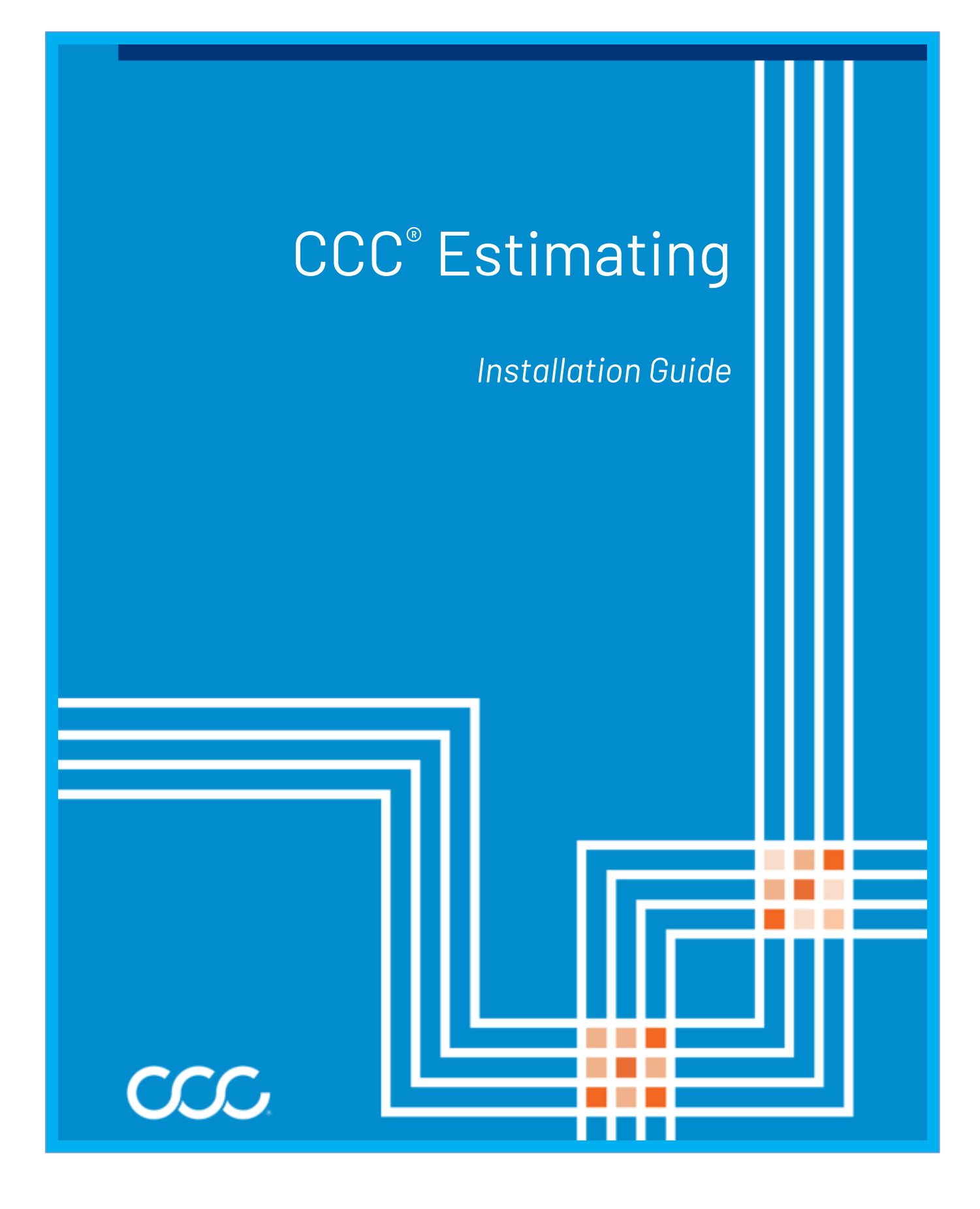

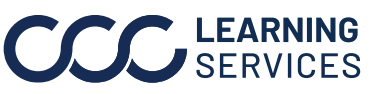

**C2021-2023. CCC Intelligent Solutions Inc. All rights reserved.** CCC® is a trademark of CCC Intelligent Solutions Inc. 1

#### **Table of Contents**

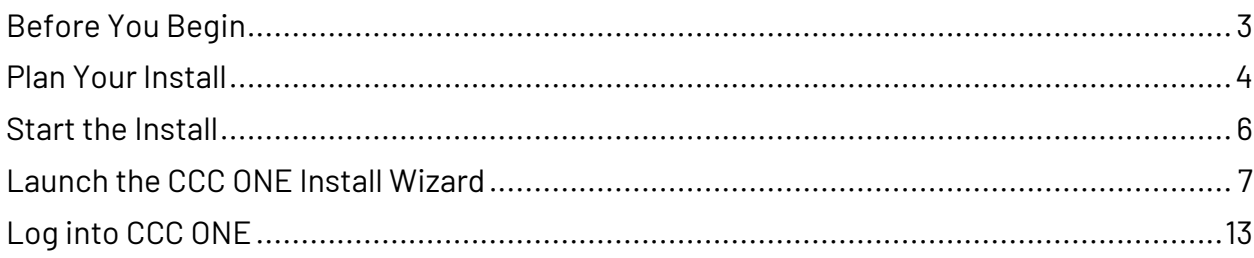

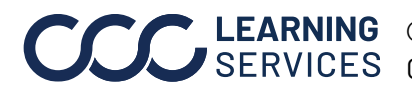

## <span id="page-2-0"></span>**Before You Begin**

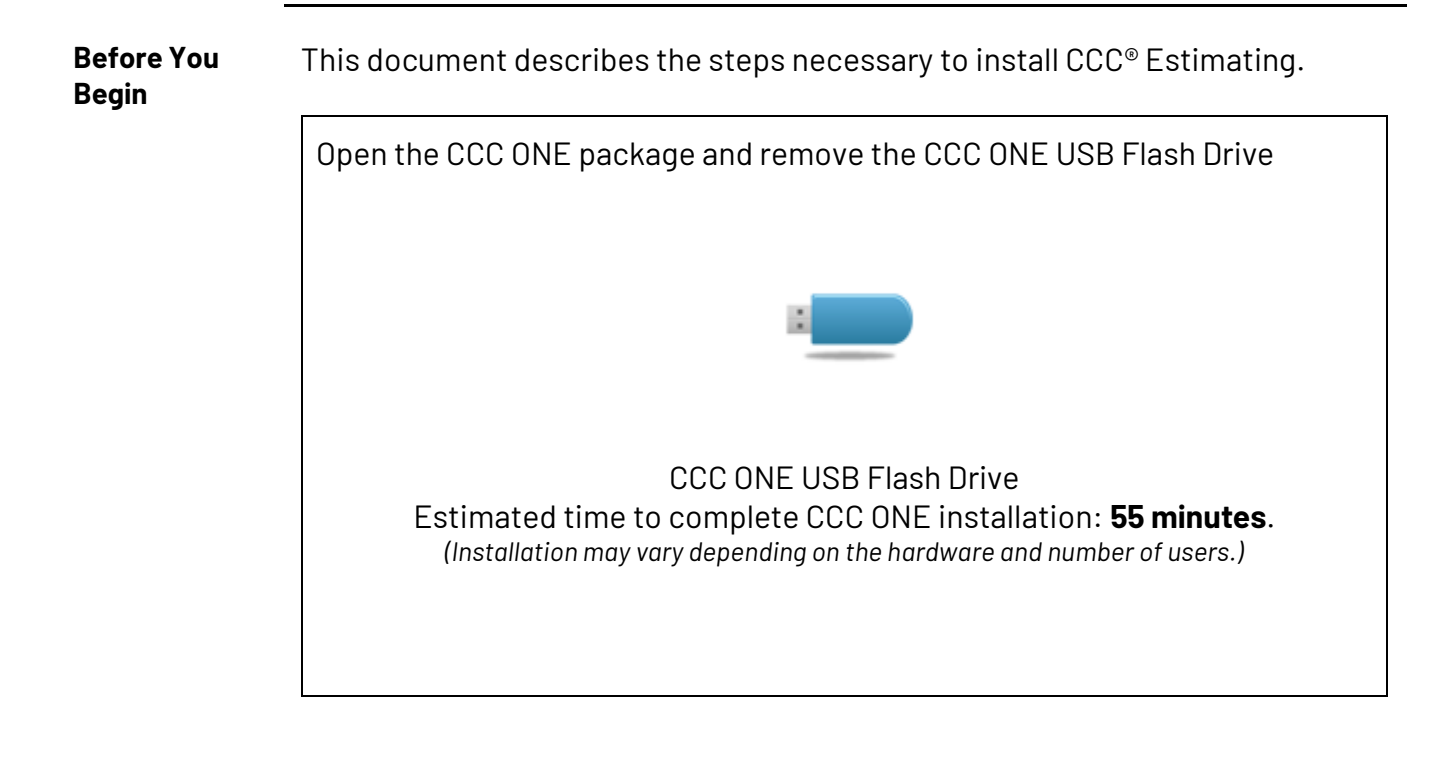

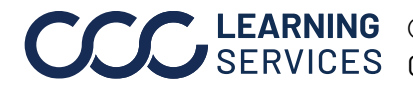

## <span id="page-3-0"></span>**Plan Your Install**

#### **Planning Your Install**

Complete the following task before starting the installation for optimal performance.

Estimated time: **5 minutes**

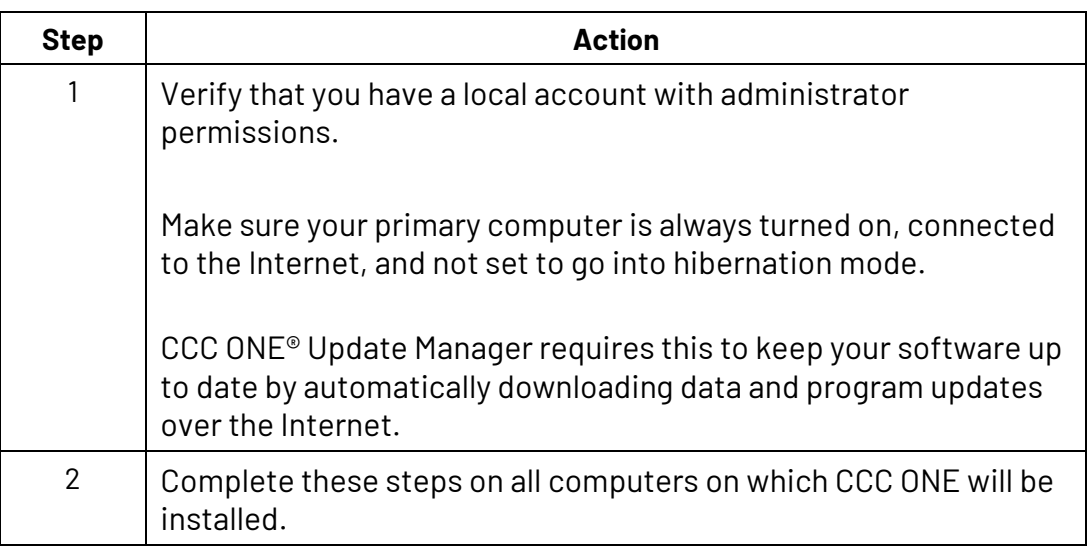

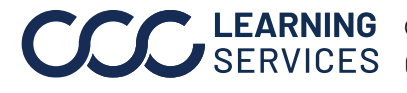

# **Plan Your Install**, Continued

<span id="page-4-0"></span>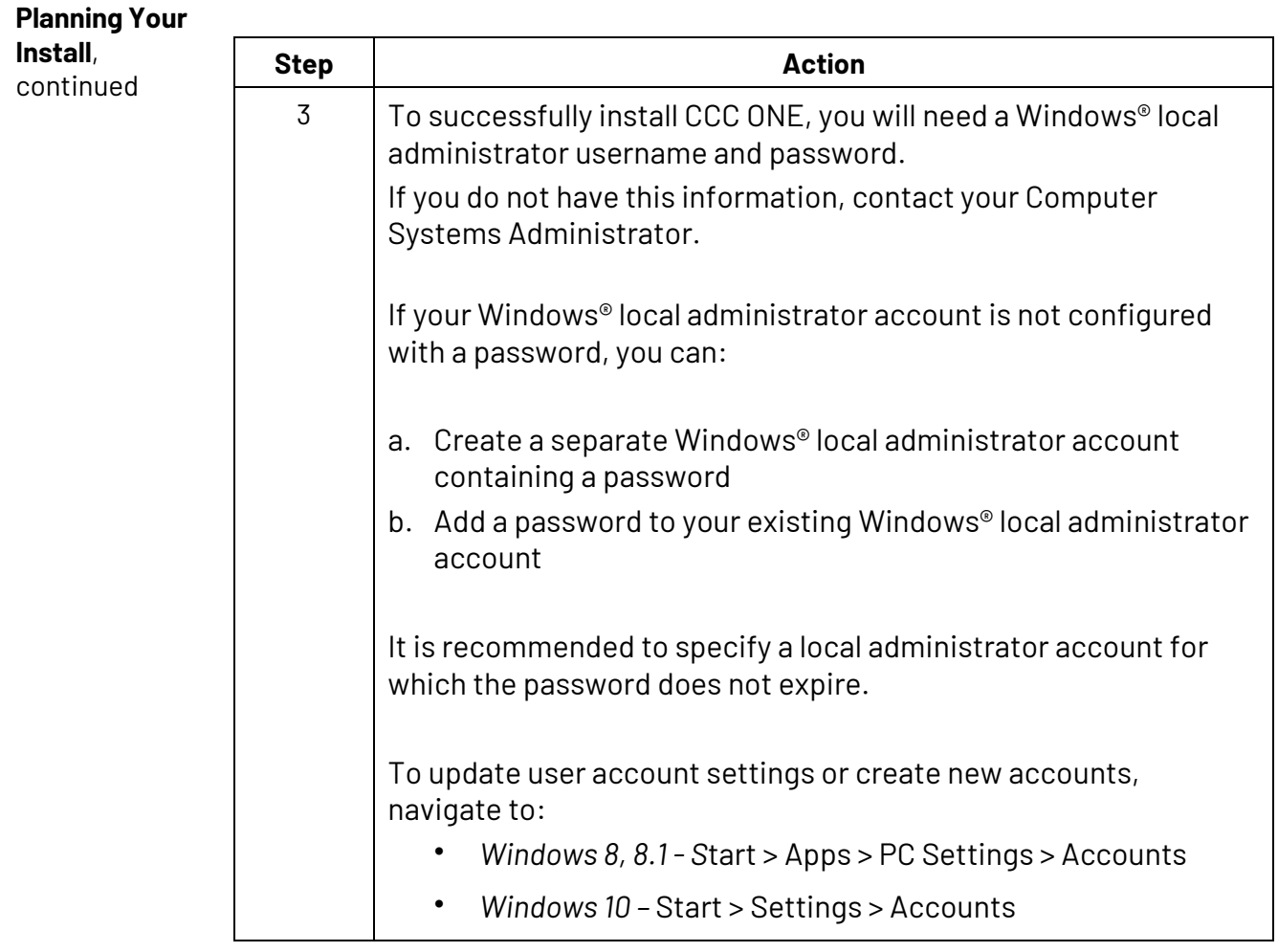

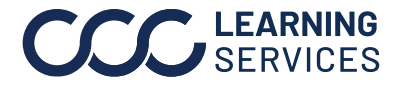

### <span id="page-5-0"></span>**Start the Install**

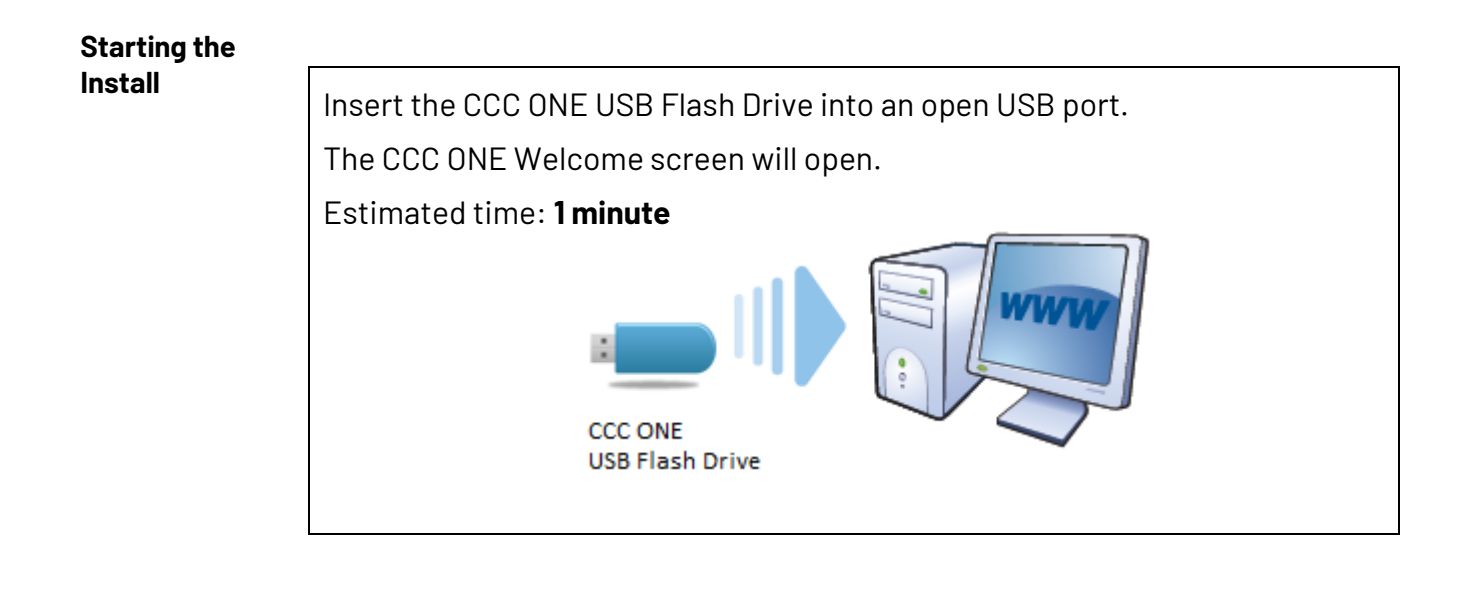

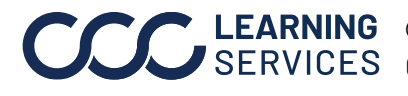

### <span id="page-6-0"></span>**Launch the CCC ONE Install Wizard**

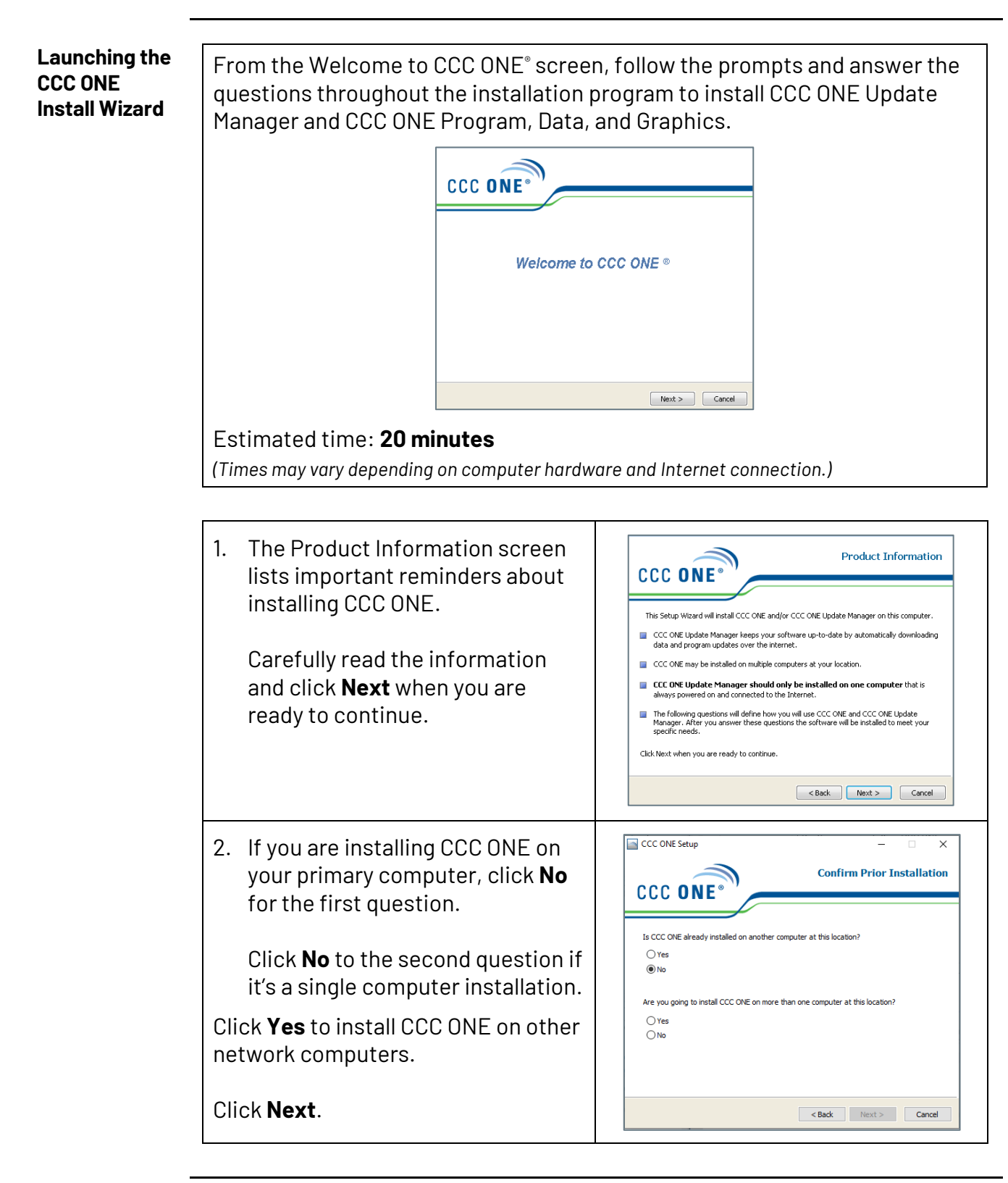

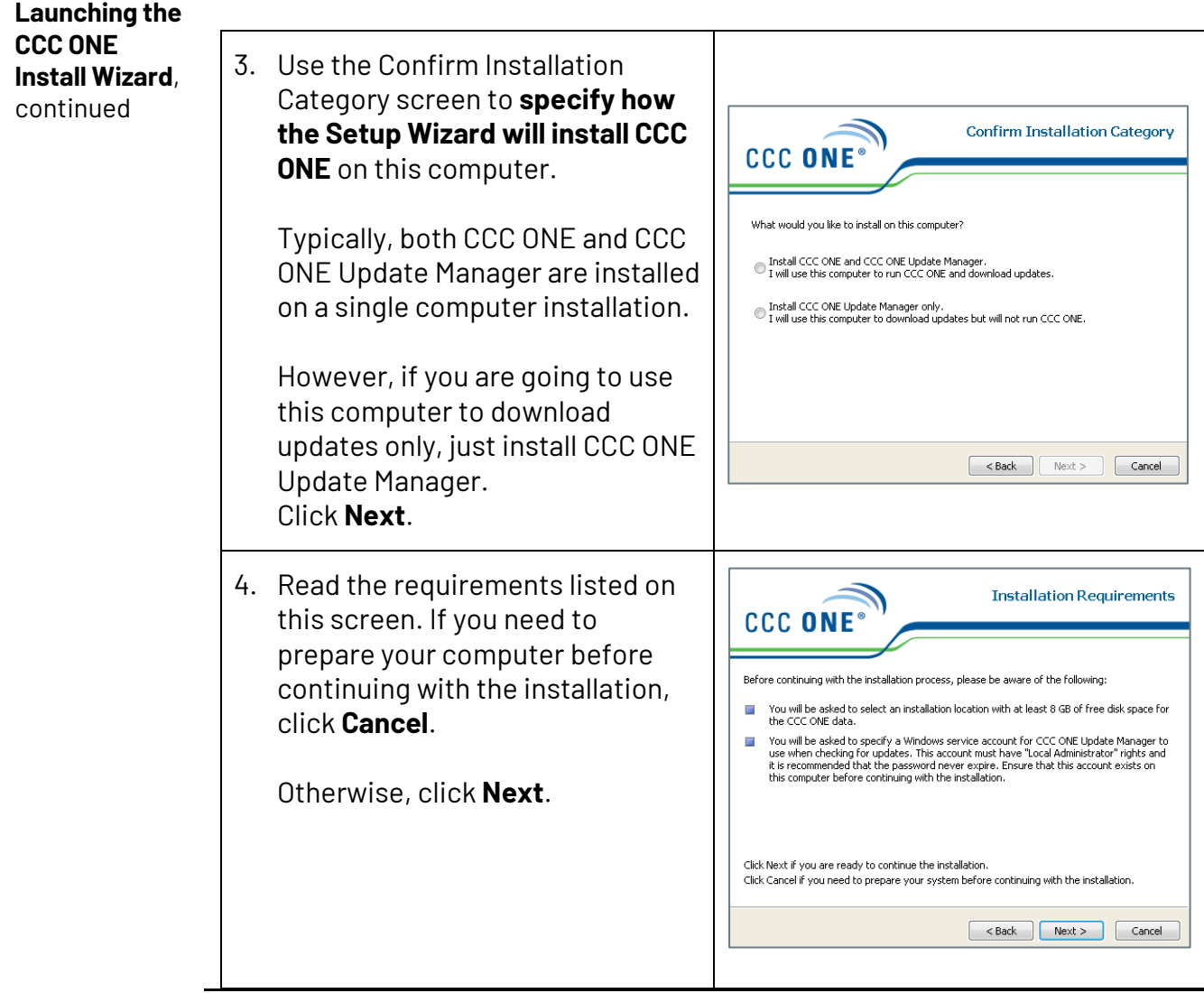

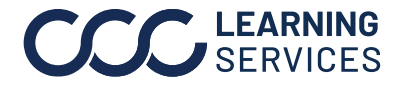

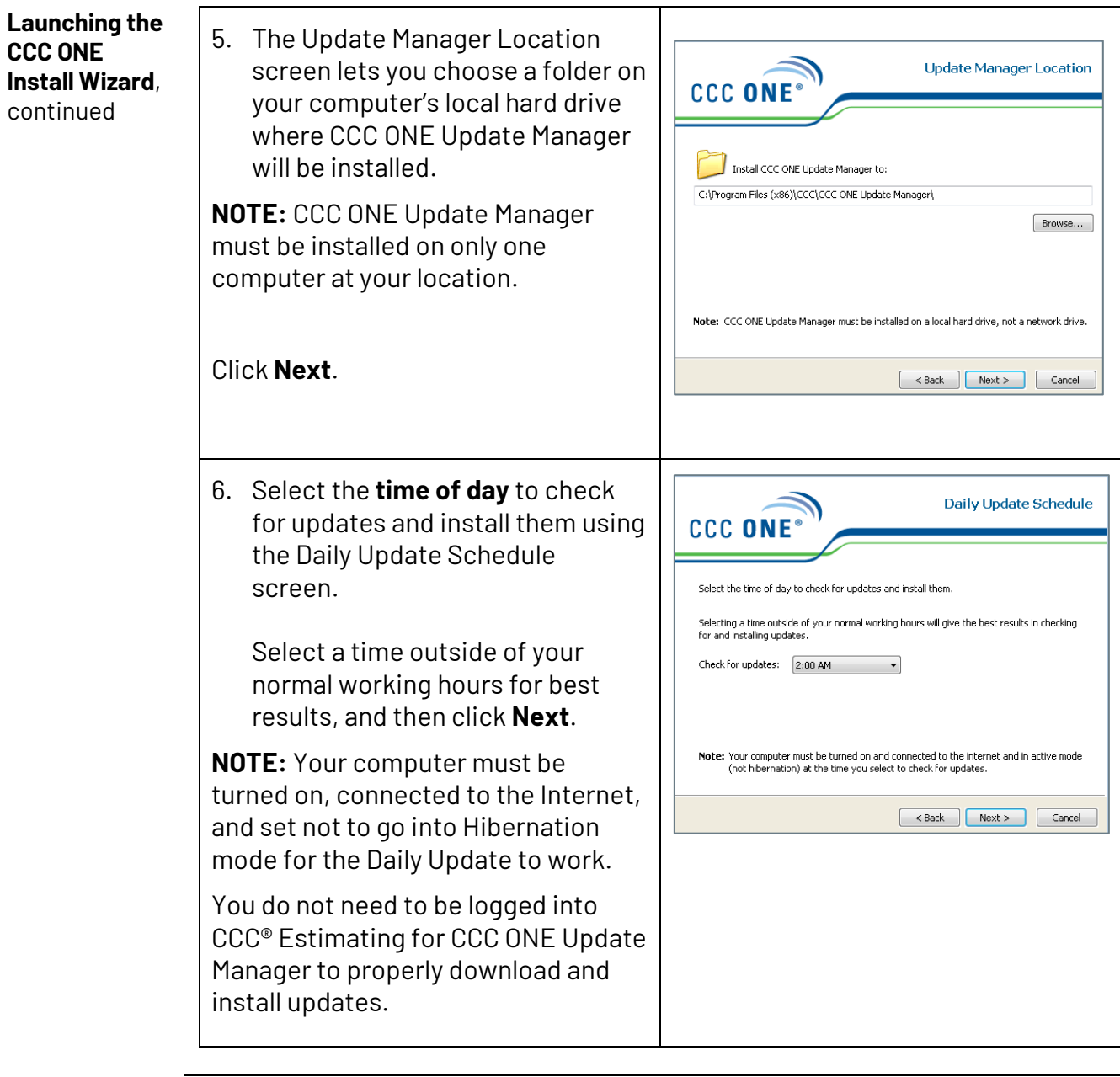

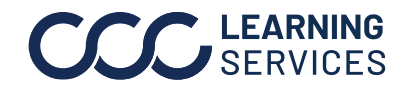

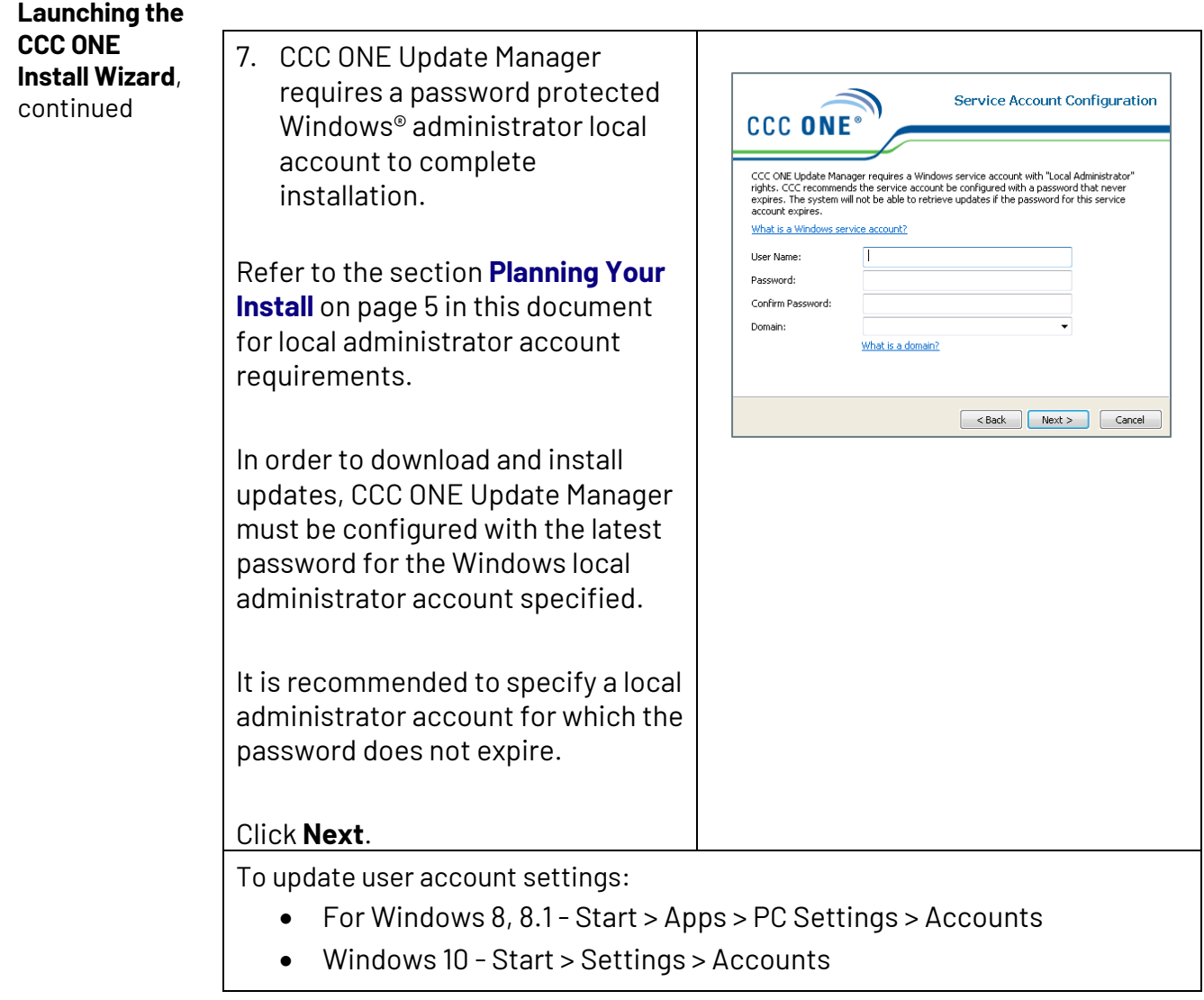

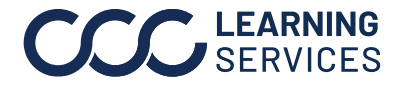

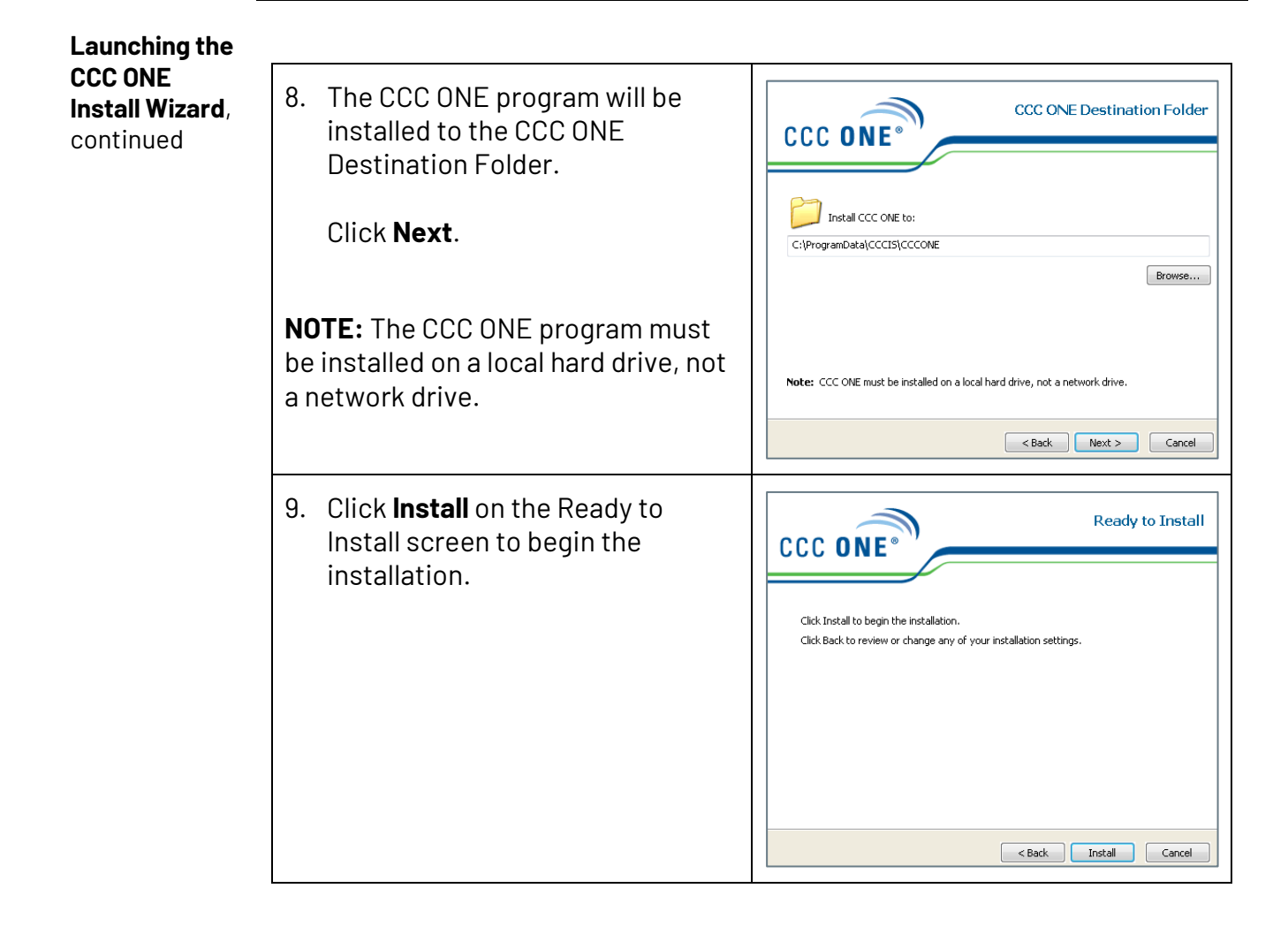

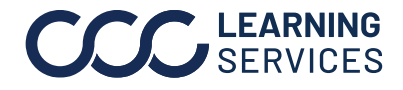

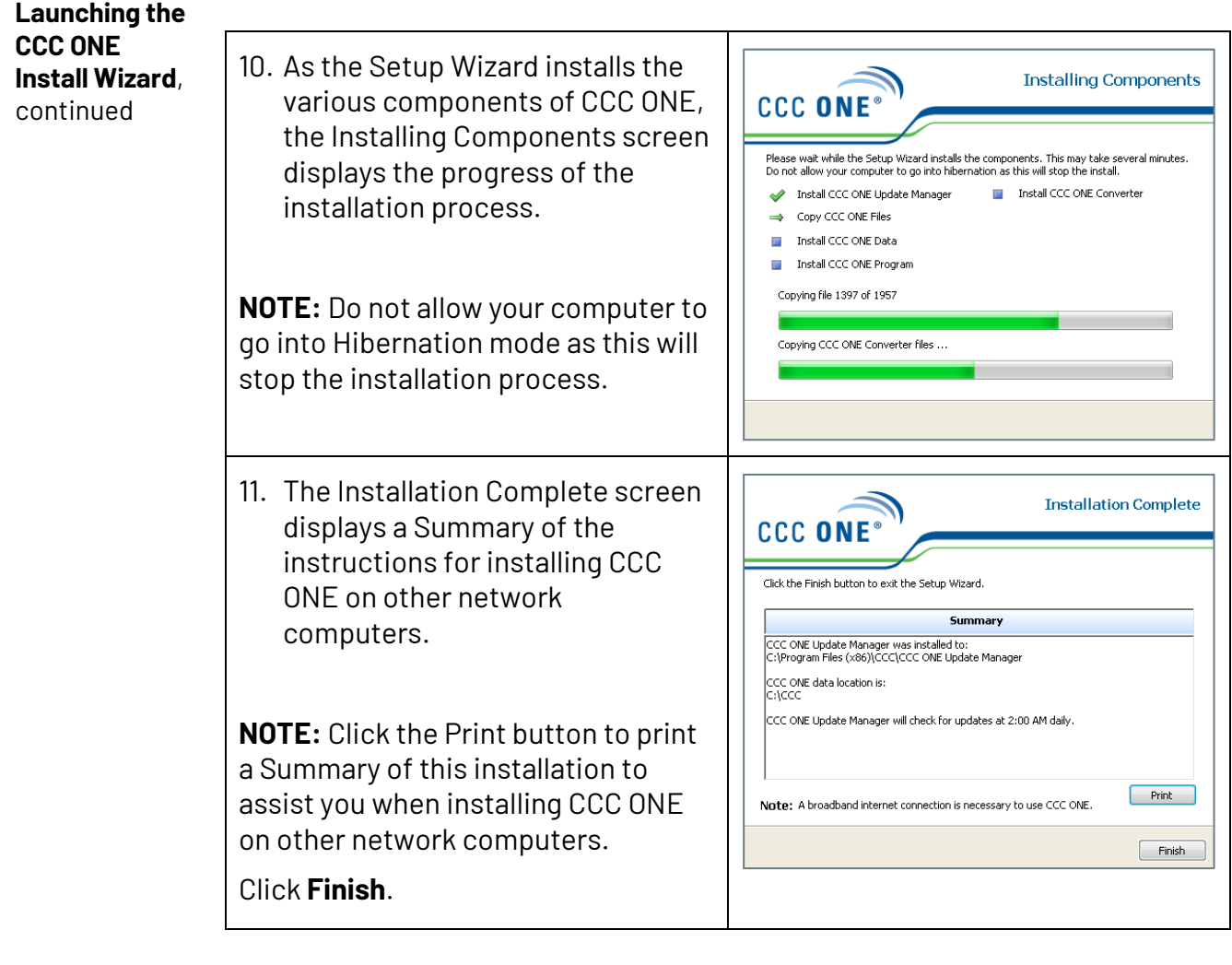

#### **Installing CCC ONE on Other Network Computers**

This step is only necessary if you are installing CCC ONE on other computers on the same network. Use the installation Summary that you printed after installing CCC ONE on your primary computer as a guide for your next installation.

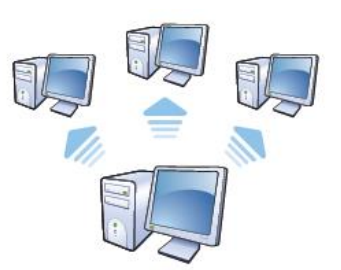

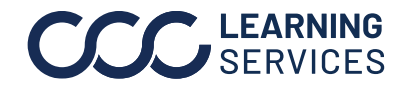

**C2021-2023. CCC Intelligent Solutions Inc. All rights reserved.** CCC<sup>®</sup> is a trademark of CCC Intelligent Solutions Inc. 12

<span id="page-12-0"></span>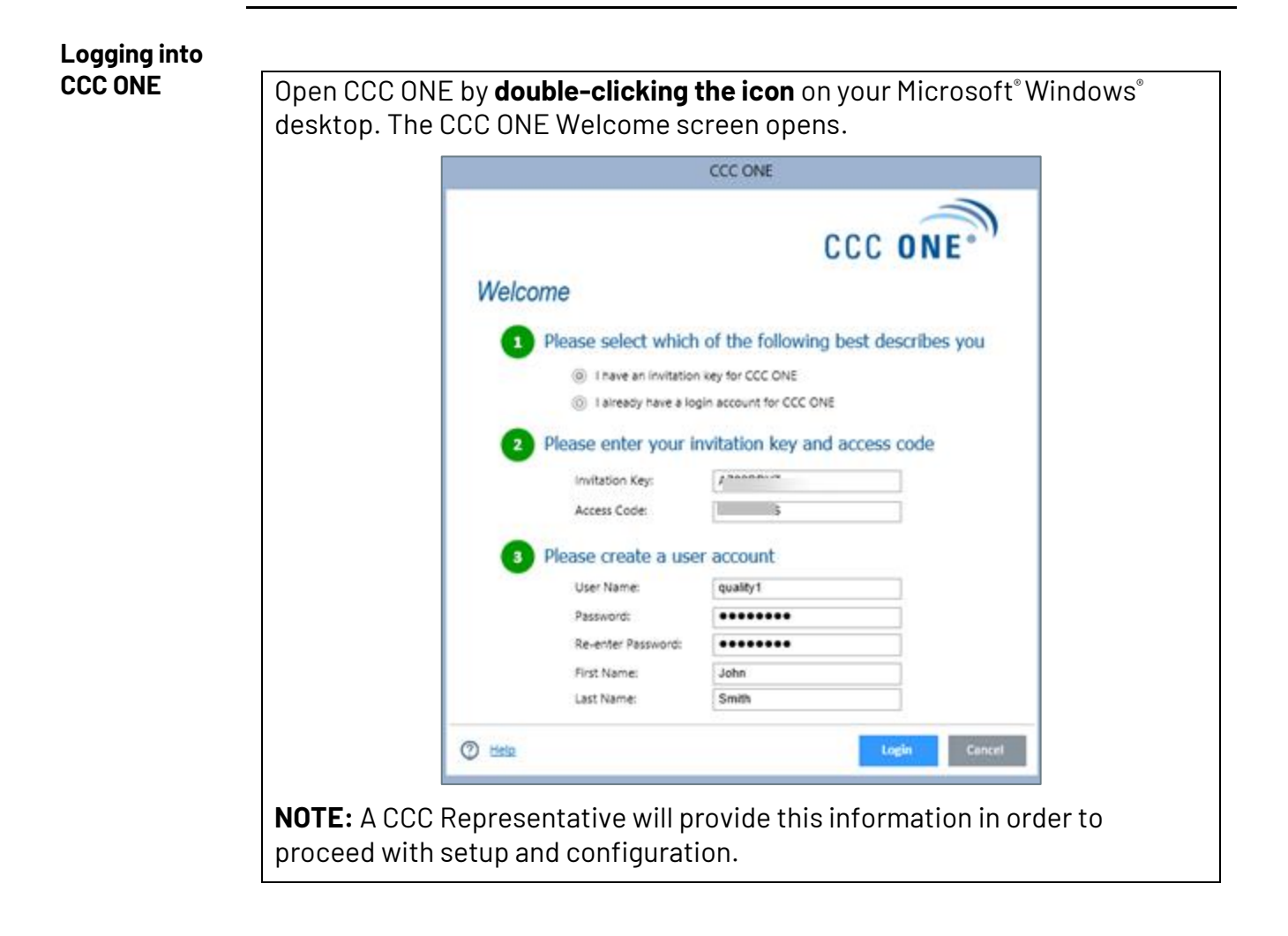

**Remove and Store Your USB Flash Drive**

Once complete, remove your CCC ONE USB Flash Drive and store it safely.

**IMPORTANT!** About once a month, check the computer where you have installed CCC ONE Update Manager for any messages on the screen.

After downloading and installing certain updates, CCC ONE Update Manager may ask you to restart the computer. You will need to restart your computer for CCC ONE to work properly.

#### *If you need help:*

#### *Contact CCC Technical Support at 800-637-8511.*

A CCC Representative will assist with the remaining setup/configuration and product training.

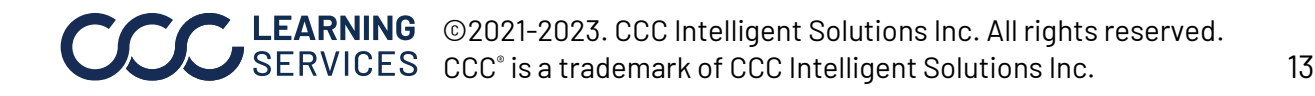